# v.<br>
2007 - Every Door Direct Mail®<br>
2008 - Pirect Mail®

Simplified Mailing Process // User Guide

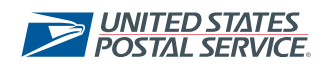

## Table of Contents

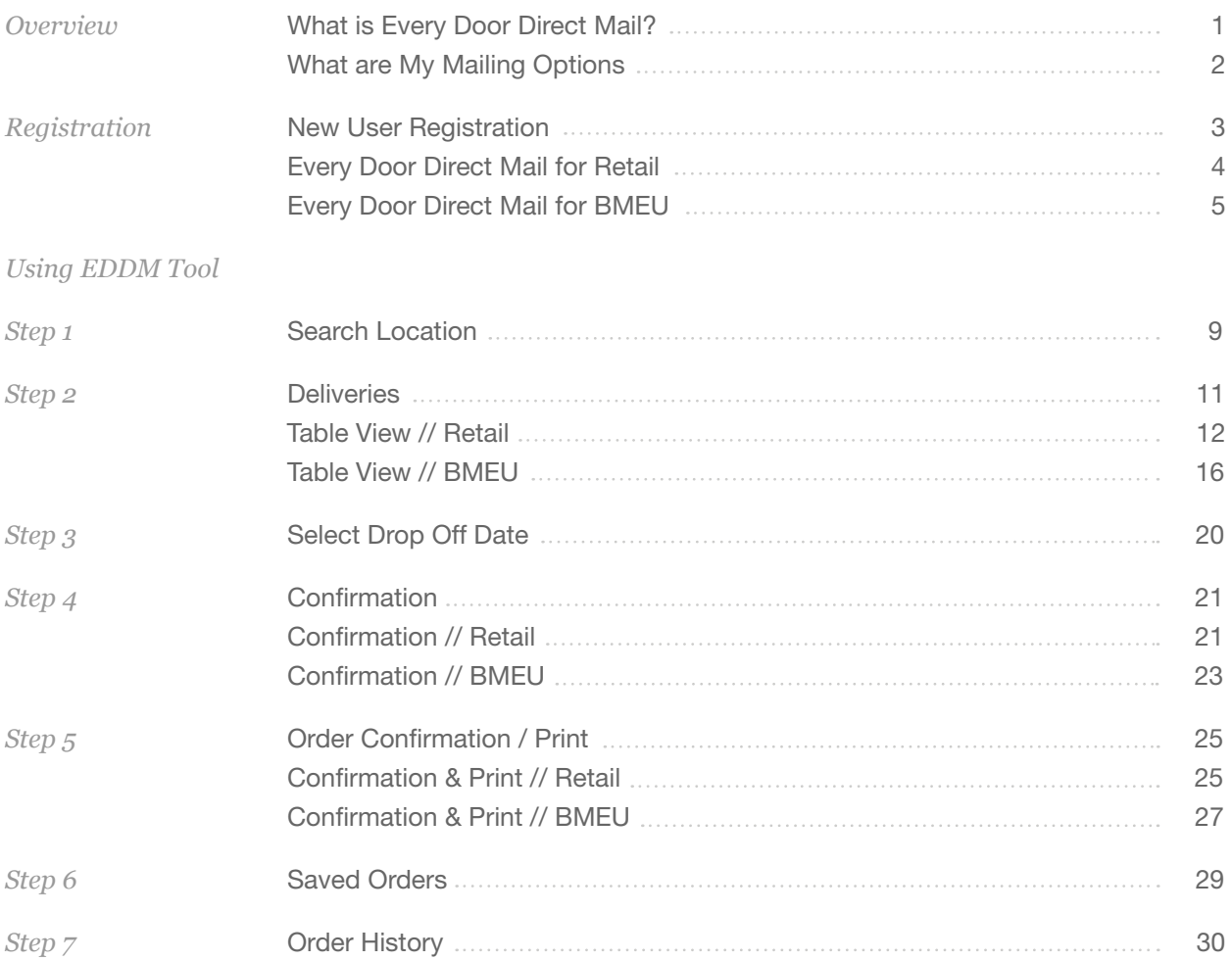

# **OVERVIEW**

What is Every Door Direct Mail®?

With Every Door Direct Mail® (EDDM) service from the U.S. Postal Service®, you can reach the customers who matter most to your business – in nearby neighborhoods – and you don't even need to know names or street addresses. Simply identify the neighborhoods you want to target and your printed pieces are delivered to the active addresses in your target area.

#### You can use Every Door Direct Mail to:

- Target a location without an address list.
- Send out local mailings or national campaigns.
- Build more traffic.
- Find new customers.
- Increase revenue.
- Reduce mail preparation costs.

#### What Are My Mailing Options?

Whether you're a large or small business, Every Door Direct Mail® service can help get your marketing messages into the hands of consumers.

- 1. With Every Door Direct Mail Retail® your mailings are taken to the local Post Office™ for processing if they meet all of the following criteria:
- You must login to the tool to complete or save your order. New EDDM Retail accounts can be created within https://reg.usps.com/register
- Appropriate documentation will be provided online to take with your mailing to the Post Office.
- Mail pieces are limited to Standard Mail® flats only.
- Each mailpiece must be at least .007" thick (approx. 3 sheets of copy paper) and cannot exceed 3.3 oz. For more information, please reference the EDDM Quick Reference Guide: https://www.usps. com/business/pdf/quick-reference-guide.pdf
- Each mailpiece must display the Every Door Direct Mail Retail indicia.
- For more information, please visit USPS® Every Door Direct Mail https://www.usps.com/business/ every-door-direct-mail.htm
- 2. The other option is Every Door Direct Mail for Business Mail Entry Unit (BMEU). Requirements for BMEU are:
- You must have or must obtain an active USPS Standard Mail® permit number.
- You may register or log in via https://reg.usps.com/register to access the online tool, or obtain updated delivery statistics via one of the appropriate NCSC products.
- You must bring appropriate documentation with your mailing to the BMEU where the permit is held.
- Pieces may weigh up to 16 ounces, and postage prices may vary based on piece weight and entry point. For more information, please reference the EDDM Quick Reference Guide: https://www.usps. com/business/pdf/quick-reference-guide.pdf
- For more information, please visit USPS Every Door Direct Mail https://www.usps.com/business/ every-door-direct-mail.htm

# **Registration**

New User Registration

Go to https://eddm.usps.com/eddm/customer/routeSearch.action

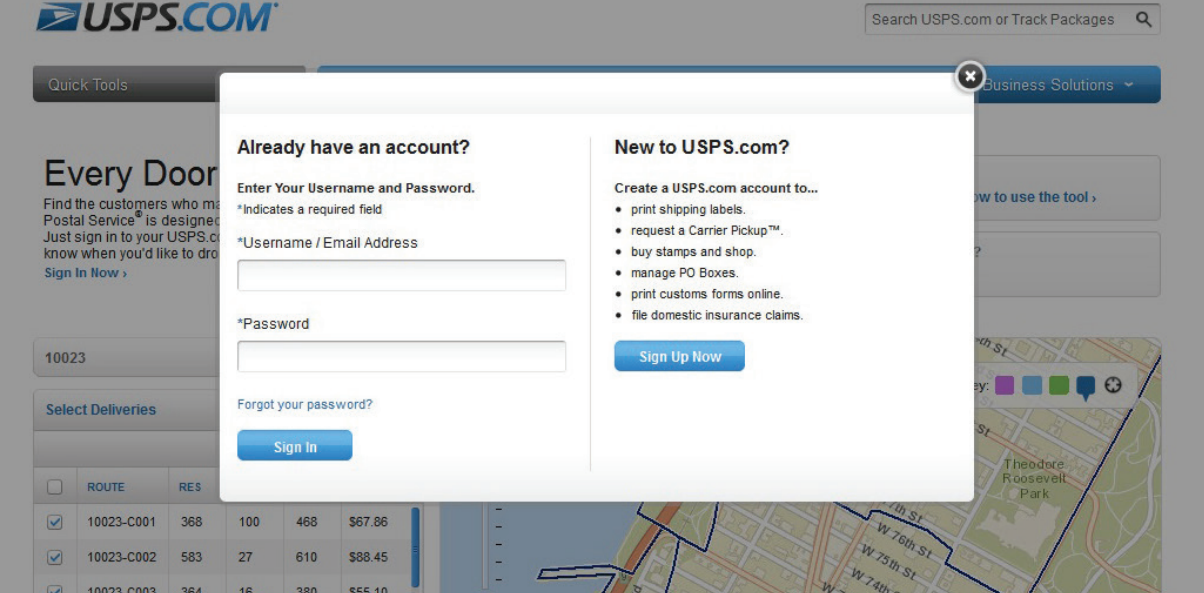

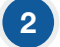

4

1

Select Register/Sign in Now within the Global Header. You will be taken to the *Create Your USPS.com Business Account Page*.

*Note: existing customers, enter your username and password.*

Enter the required information. 3

### Click Create Account

*And you're registered. It's that simple.*

#### Business Service: Every Door Direct Mail for Retail

After your new USPS.com account has been created, you will automatically be redirected to the online mapping tool so you can create your mailing. 5

#### Business Service: Every Door Direct Mail for BMEU

#### For BMEU, return to Business Customer Gateway. https://gateway.usps.com/bcg/login.htm 6

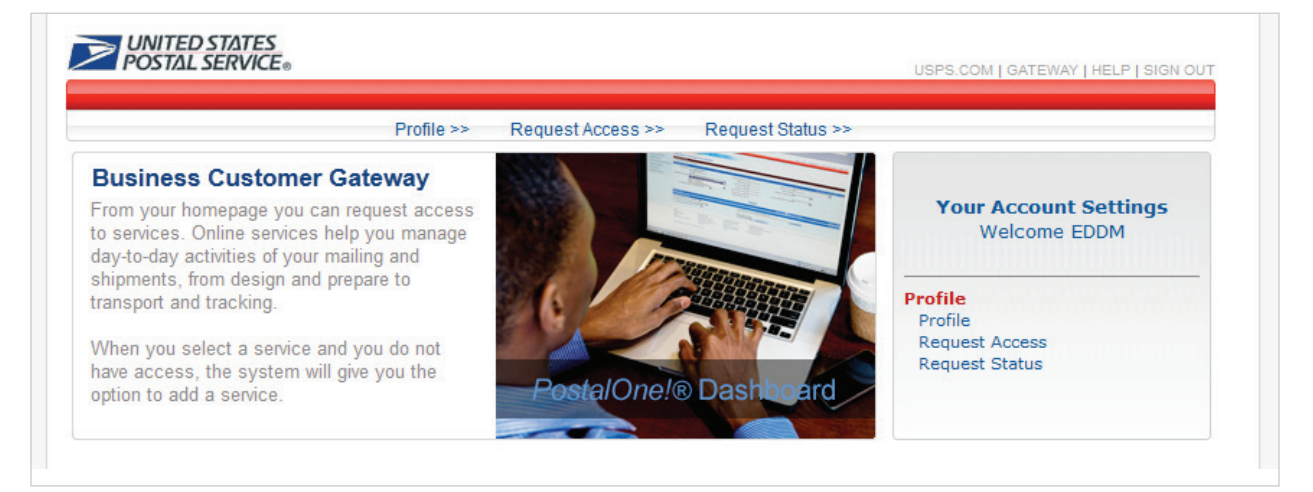

#### Select the Request Access link from the top menu. 7

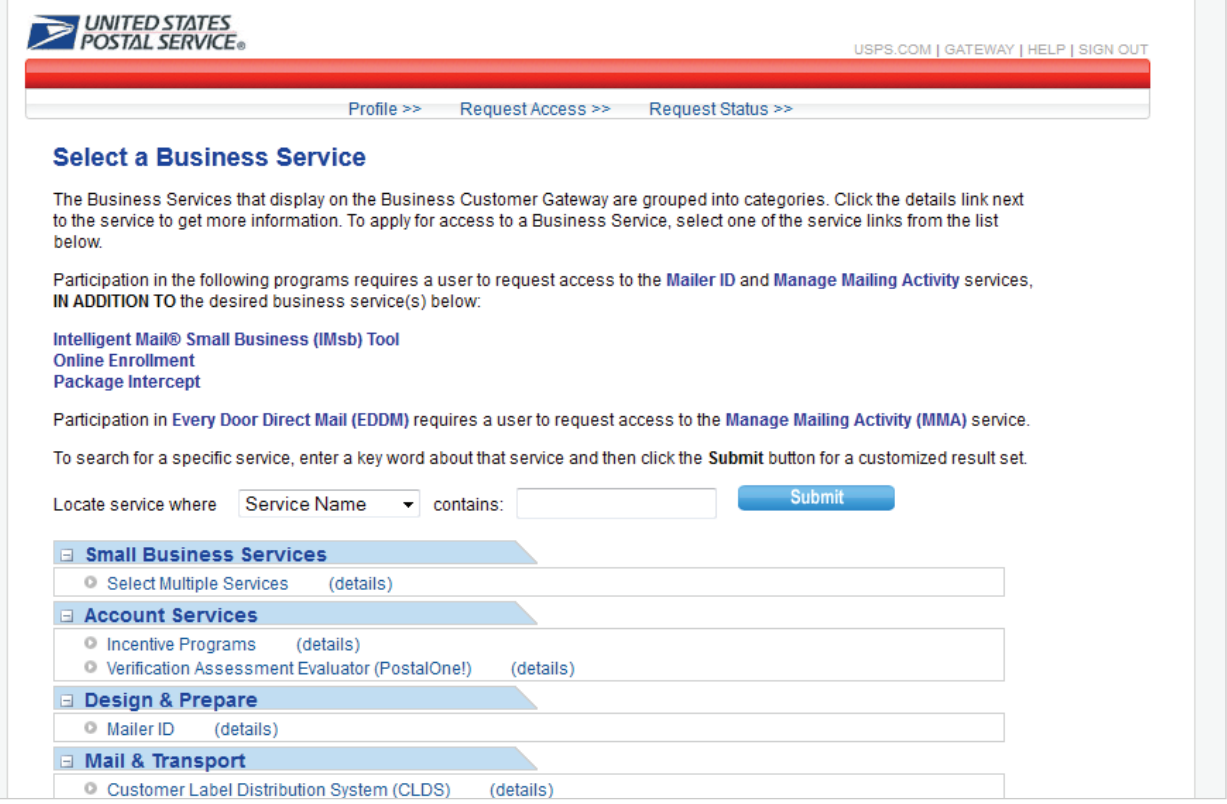

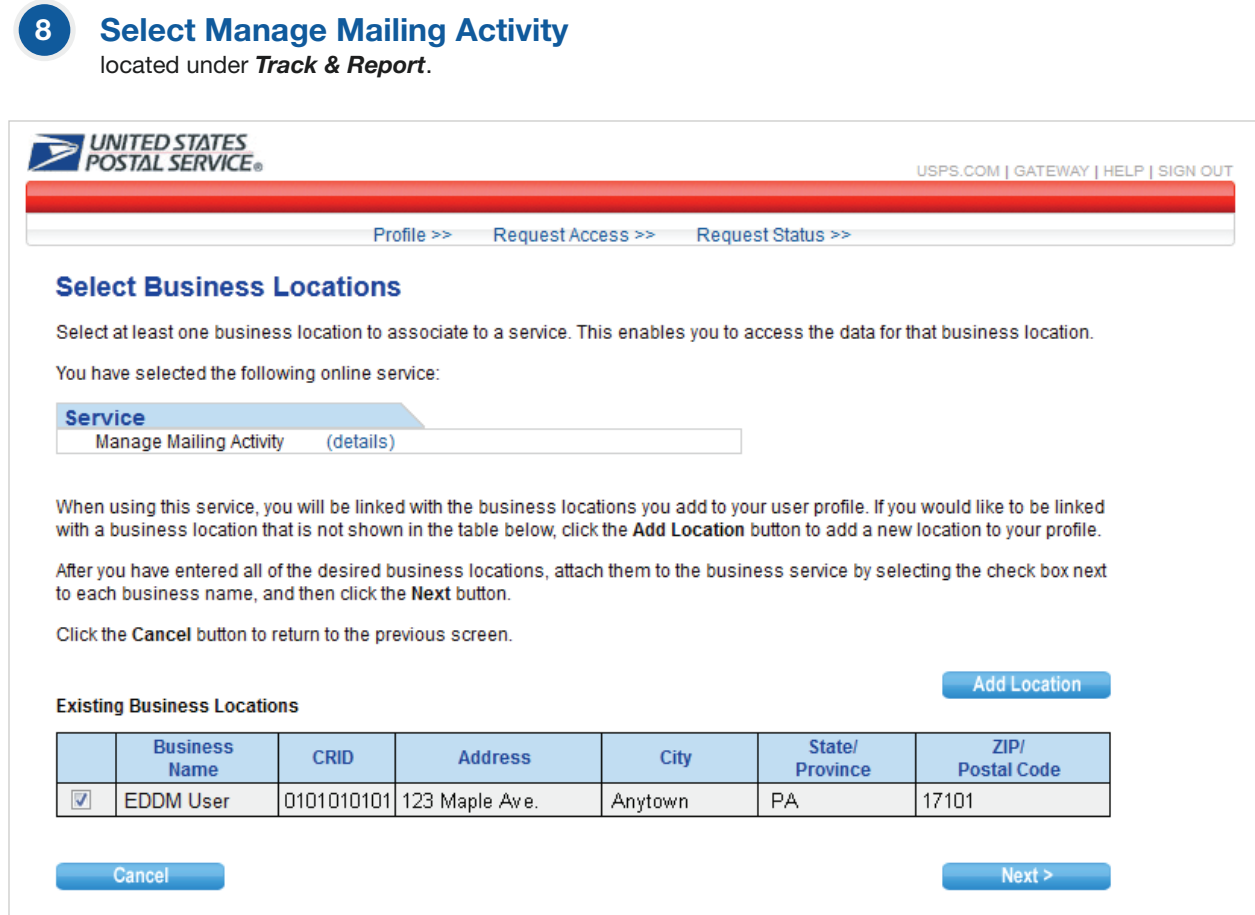

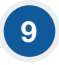

#### 9 Click the check box

of the address you wish to associate to a service and then click *Next.*

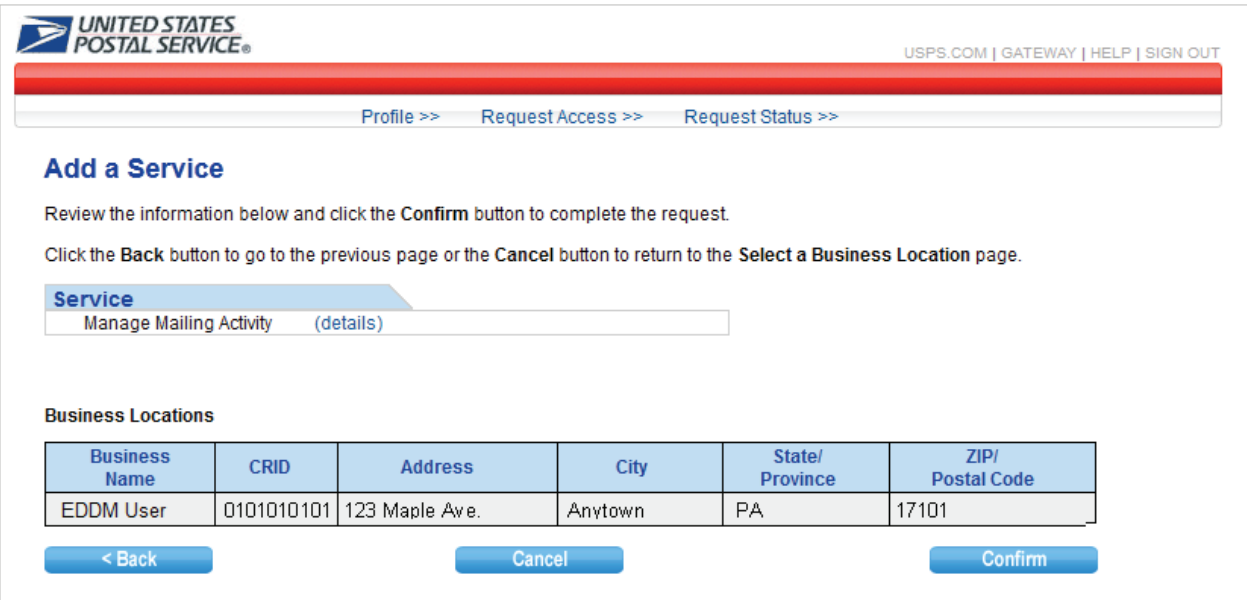

#### Review the information and then click Confirm. 10

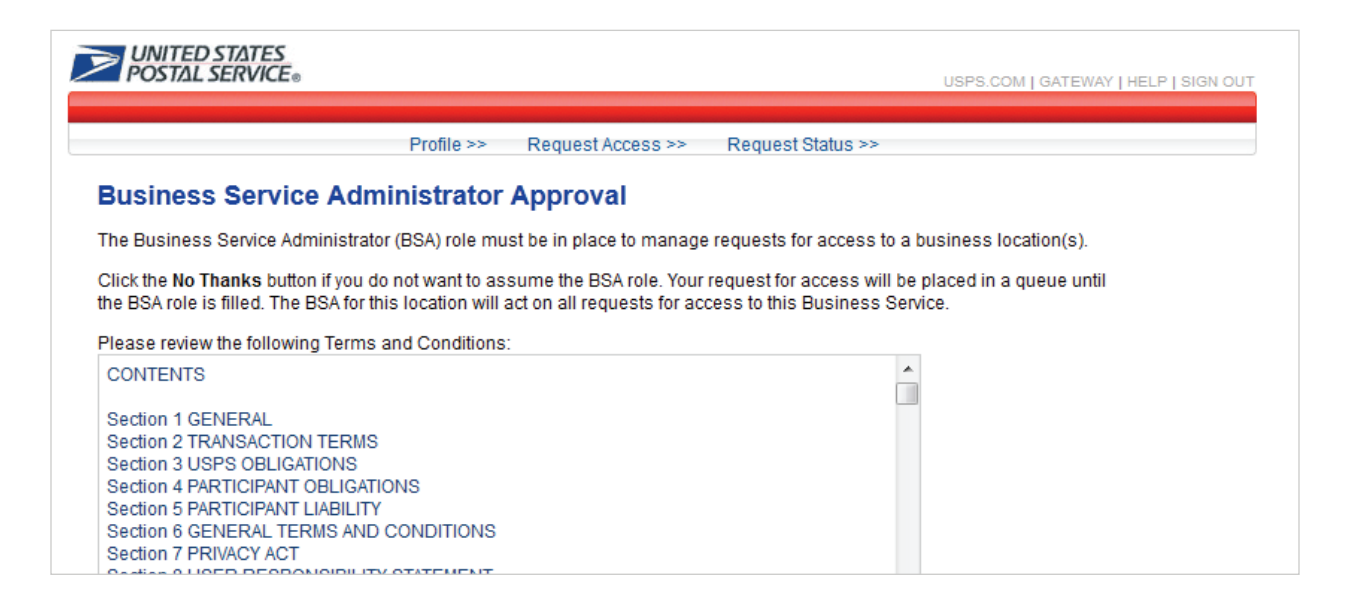

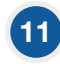

#### Review the Terms & Conditions

and click the checkbox to indicate if you agree.

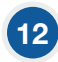

#### Click the check box

to select the company, and then click *Yes*.

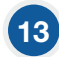

#### Click Confirm.

You will be taken back to the *Business Customer Gateway*.

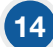

#### Review the Terms & Conditions

Under Account Services, select Verification Assessment Evaluator (PostalOne!). The Manage Permits page is displayed

*Note: A permit is NOT required to access IMSB.* 

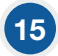

#### Click the business name to select.

You will be taken to the *Business Location Information* page.

## 16 Scroll to the bottom and select Permit Validation.

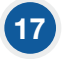

Enter the Permit Number, Permit Type, Post Office of Mailing ZIP Code™ and enter the Amount of one of the last 10 transactions on this account.

*Example: If fee payment of \$190.00, enter 190.00.*

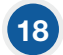

#### Click Validate.

Once linked, you will be notified that *"Your permit account has been successfully validated"*. Your permit information will be available to you within the IMSB application.

#### 19 Return to the BCG by clicking the Home link at the top of the screen.

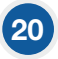

Access the tool by clicking the Every Door Direct Mail link within the *Design & Prepare* section. Now you can begin.

## Using the EDDM Tool

As you enter the *Every Door Direct Mail* tool, 7 easy steps help you select or enter desired mailing geographic information, review and edit geographic results, and print mailing documentation.

STEP 1 / Search Location STEP 2 / Select Deliveries STEP 3 / Select Drop-off Date STEP 4 / Confirmation STEP 5 / Order Confirmation/Print STEP 6 / Saved Orders STEP 7 / Order History

1

The following information is provided to assist you from the Retail and BMEU perspective.

# **Step 1 Search Location**

#### To sign in to the EDDM Tool,

click the "Sign In Now" text that appears directly above the Search Location text field. A pop-up window will prompt you to sign into your USPS.com account. If you do not have an account, you can create a new one by clicking the "Sign Up Now" button on the right side of the window.

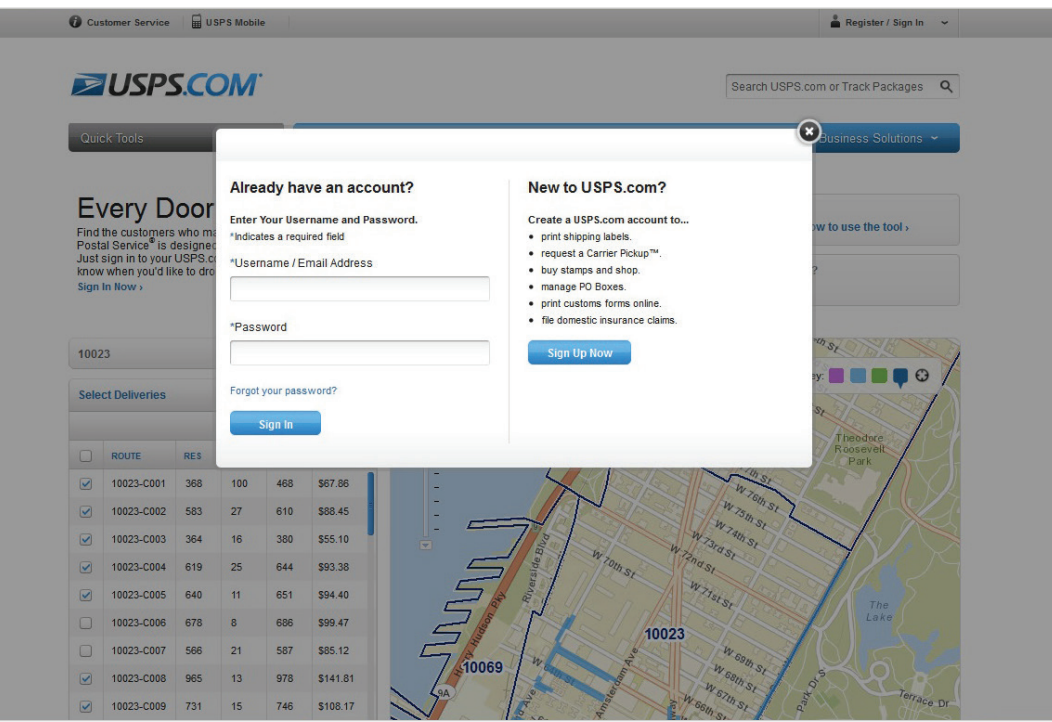

#### 2 Begin your search to determine your mailing audience.

You can search by street address, city and state, or ZIP Code™ by entering in your search criteria into the text field within the Search Location box and *clicking the Search button.*

*Note: If searching by City and State, you may be presented with the option to select up to 5 ZIP Codes to target for delivery. This is accomplished by clicking the checkboxes that appear to the left of each ZIP Code.* 

*It is also possible your search will result in more than one address result. If this is the case, you will need to select the appropriate address by clicking the checkbox to the left of that particular result.*

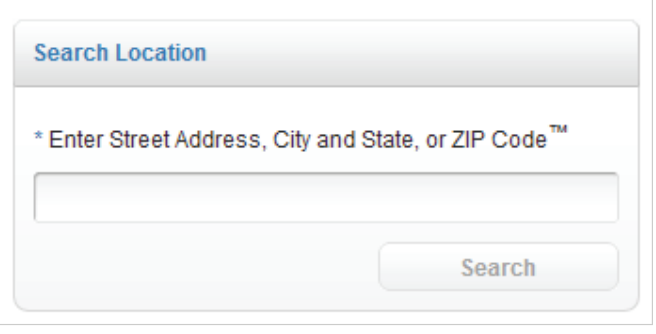

Results are displayed in Table View. Step 2 – Selection results, Table View covered on page 12. 3

# **Step 2 Select Deliveries**

Table View // RFTAIL

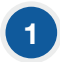

#### Selection results are available in a table for all search options.

In the Table view, results are displayed by indicating the total routes and the total possible deliveries based on the selection made in STEP 1, in addition to the approximate cost to mail.

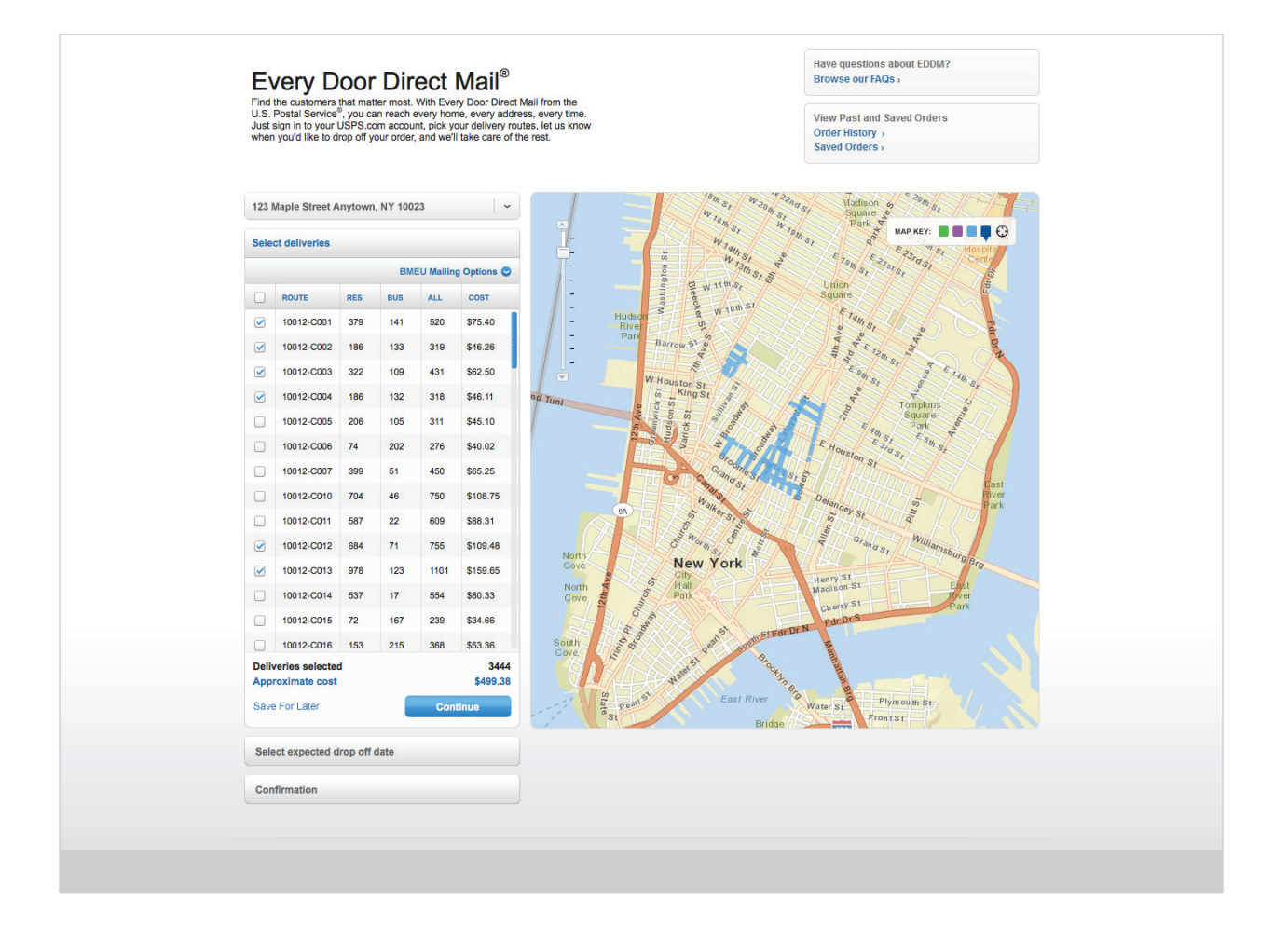

#### The Table view displays selection results and an approximate mailing cost

for flats only to be dropped at a local Post Office retail unit. The Table view columns include:

ROUTE / Identifies the particular route by ZIP Code and carrier route ID.

RES / Indicates the number of residential delivery points in a given route.

BUS / Indicates the number of business delivery points in a given route.

ALL / Indicates the total number of delivery points in a given route.

COST / Indicates total cost for mailings included within that route.

*Note: It is not possible to select a partial route.*

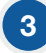

2

#### All columns are sortable in ascending and descending order.

This can be accomplished by clicking the column text, which will first sort the column by descending order. Ascending order can be accomplished by clicking the column text again.

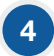

#### Within the Table view,

the Mailing Options text will bring up an action box that will allow you to apply additional filters to your search results. These filters include:

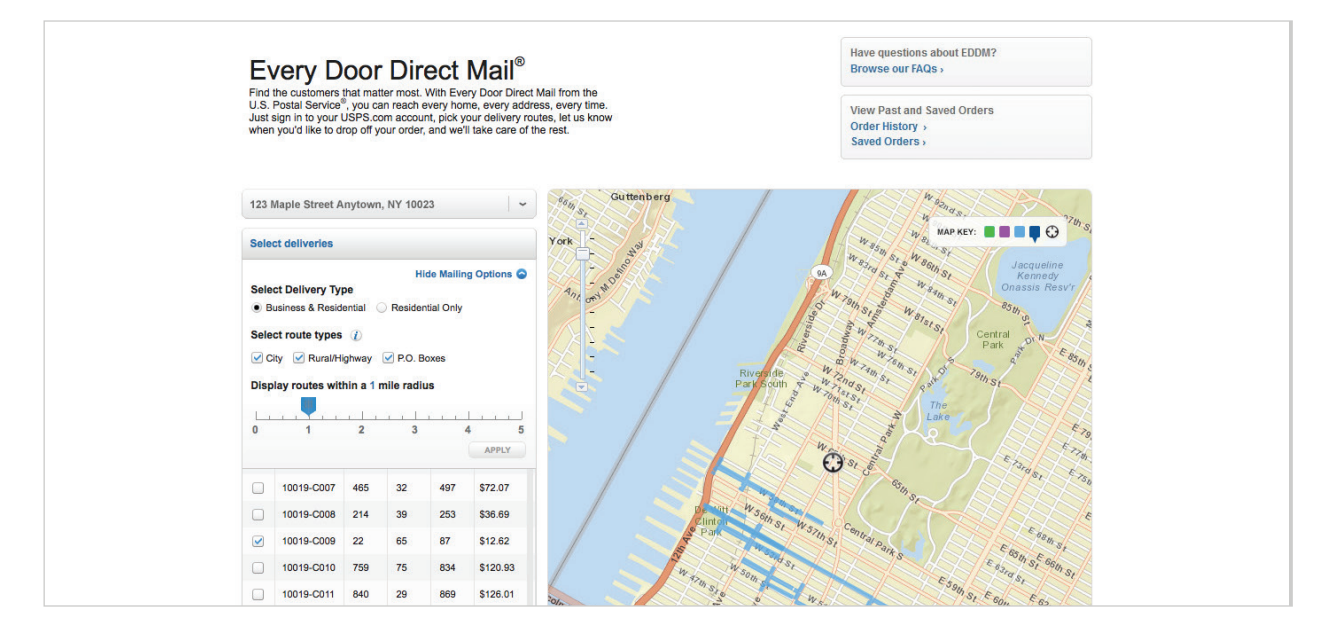

#### Select Delivery Types:

Business & Residential / Results will include business and residential delivery points. Residential only / Results will only include residential delivery points.

A

#### Select Route Types: B

City / Results will include delivery points where mail is delivered by a USPS employee.

Rural/Highway / Results will include delivery points where mail is delivered by a USPS or contract employee.

PO Box<sup>™</sup> / Results will include delivery points where mail is delivered to USPS Post Office Boxes. Includes personal and business boxes.

To select a filter, click the checkbox that appears to the left of the text. Clicking the Apply button will update the Table view results with your selections.

When searching by a full address, it will also be possible to revise search results based on location radius. To accomplish this, you can use the location slider to revise search location by .25 mile increments. Clicking the *Apply* button will update the Table view results with your selections.

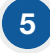

#### Within the Table view, you have the ability to select routes

by clicking the checkbox that appears to the left of each route name.

*Note: The possibility exists that your route selections will require you to drop off mail pieces at more than one drop-off location. If this is the case, you will be prompted by an alert message that your selections require additional drop off locations. It is possible to continue forward with your order or remove that route from your selections.* 

When using the Table, the EDDM map will change to indicate your selections. 6

Within the map, your route selections will be updated visually in the following ways:

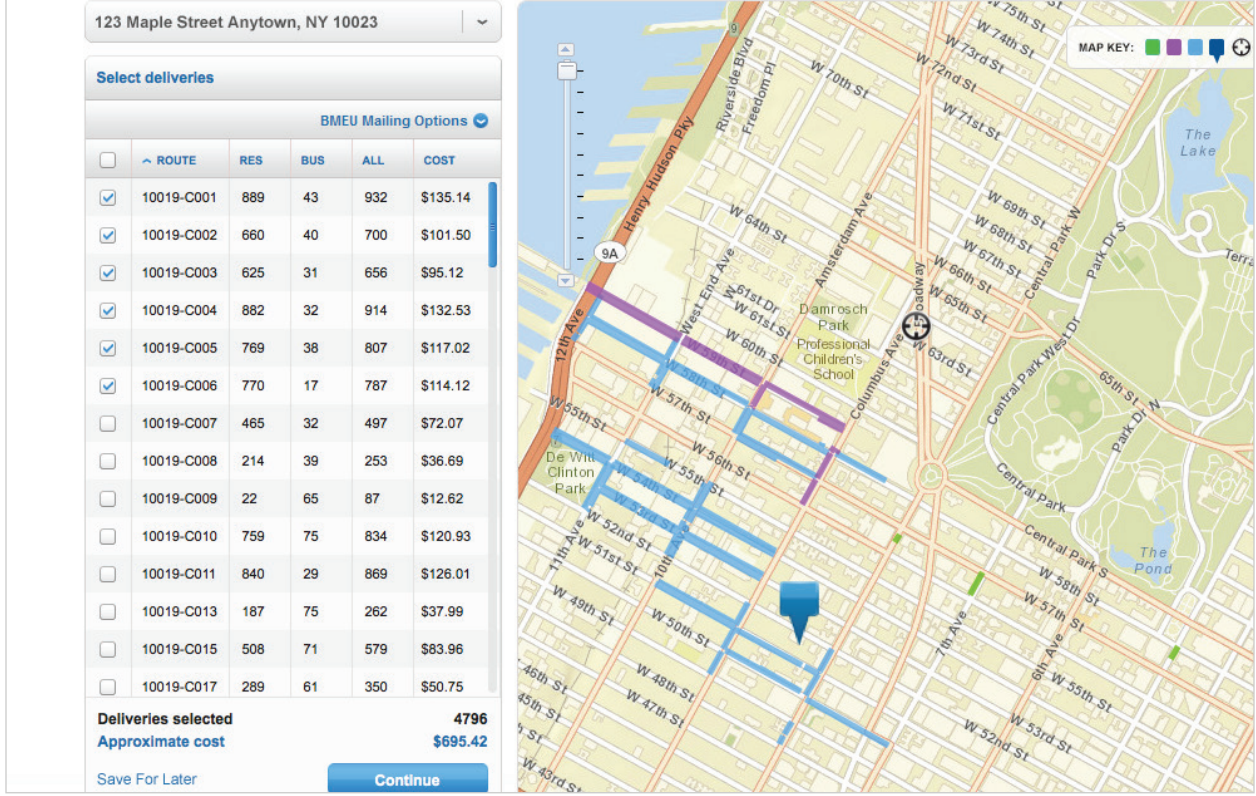

- Your searched location will be indicated by a circular icon on the map.
- Hovering over a route within the table will apply a purple color to the route within the map.
- Selecting a "Business only" route within the table will apply a green color to the route within the map.
- Selecting a standard route within the table will apply a blue color to the route within the map.
- Selecting a PO Box route within the table will add a blue icon to the map.

*There is also a key within the upper right corner of the map indicating each visual indicator.*

#### When selections do not meet Retail qualifications

7

(greater than 200 and less than 5,000 deliveries per zip per day), a message appears indicating such. If your selections total more than 5,000 delivery points, you will be prompted to reduce that number.

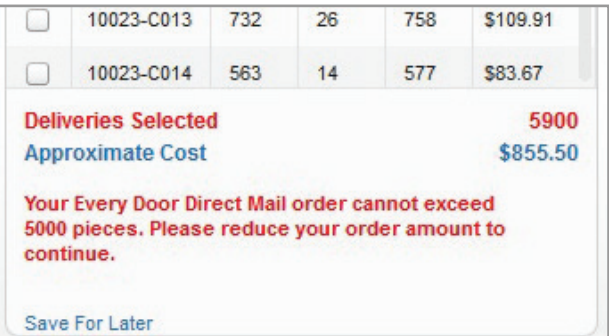

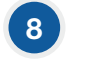

#### Delivery totals and approximate cost are displayed below the table.

When logged in, clicking the Continue button will bring you to the STEP 3 - Select drop-off date. If you are not logged in, a message will prompt you to log in before proceeding to the next step.

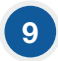

At this stage, you also have the ability to save the progress of your order. This can be accomplished by clicking the Save for Later text to the left of the Continue button.

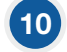

#### Clicking this link will bring up a window

that will also allow you to add a nickname to your order. This step is optional.

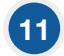

#### Once your order has been saved,

you may review your saved order using the navigation links located in the top right corner of the page.

#### Table View // BMEU

```
1
```
#### Selection results are available in a table for all search options.

In the Table view, results are displayed by indicating the total routes and the total possible deliveries based on the selection made in STEP 1, in addition to the approximate cost to mail.

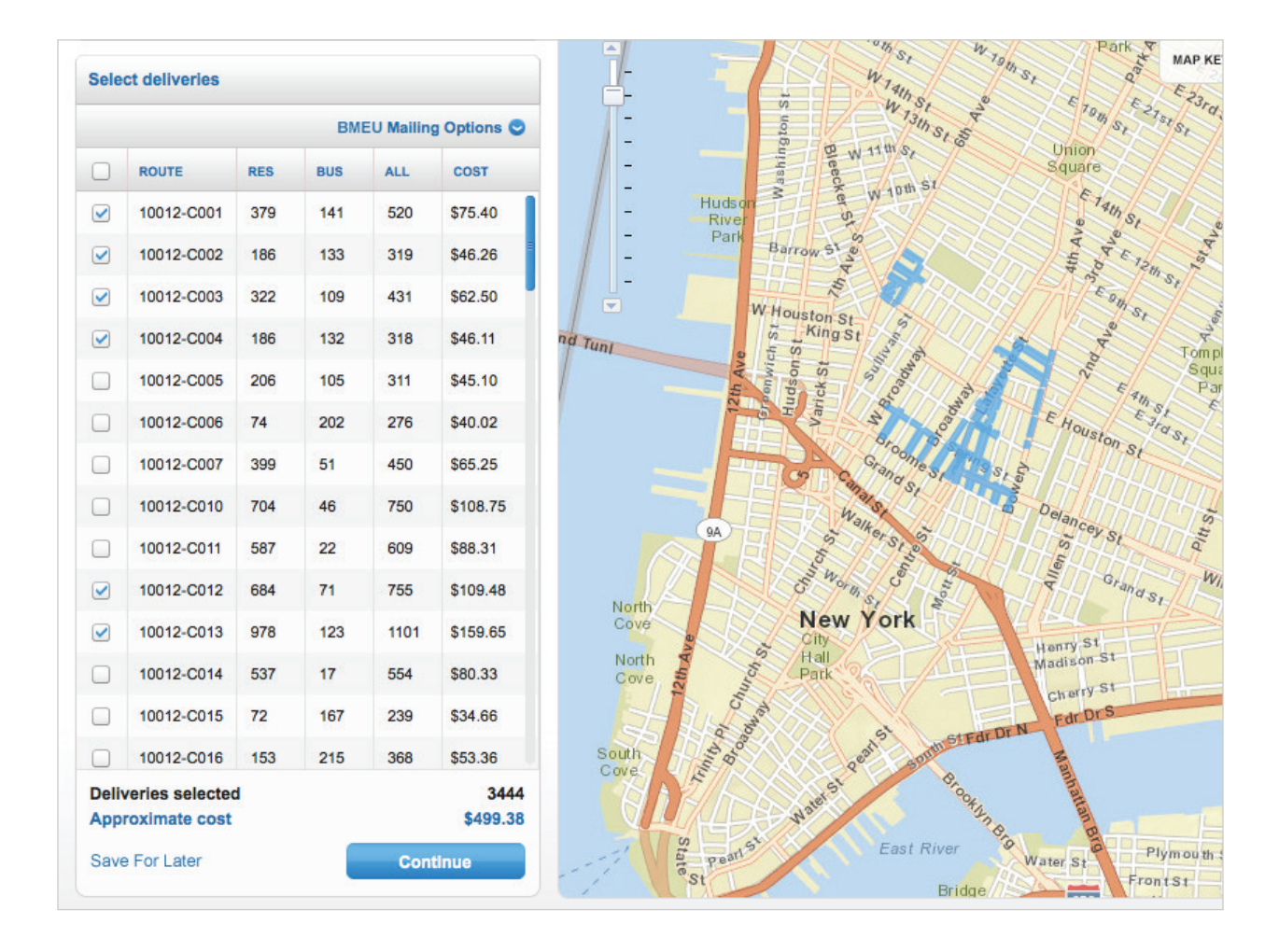

The Table view displays selection results and an approximate mailing cost for flats only to be dropped at a local Post Office retail unit. The Table view columns include:

ROUTE / Identifies the particular route by ZIP Code and carrier route ID.

RES / Indicates the number of residential delivery points in a given route.

BUS / Indicates the number of business delivery points in a given route.

ALL / Indicates the total number of delivery points in a given route.

COST / Indicates total cost for mailings included within that route.

*Note: It is not possible to select a partial route.*

2

3

#### All columns are sortable in ascending and descending order.

This can be accomplished by clicking the column text, which will first sort the column by descending order. Ascending order can be accomplished by clicking the column text again.

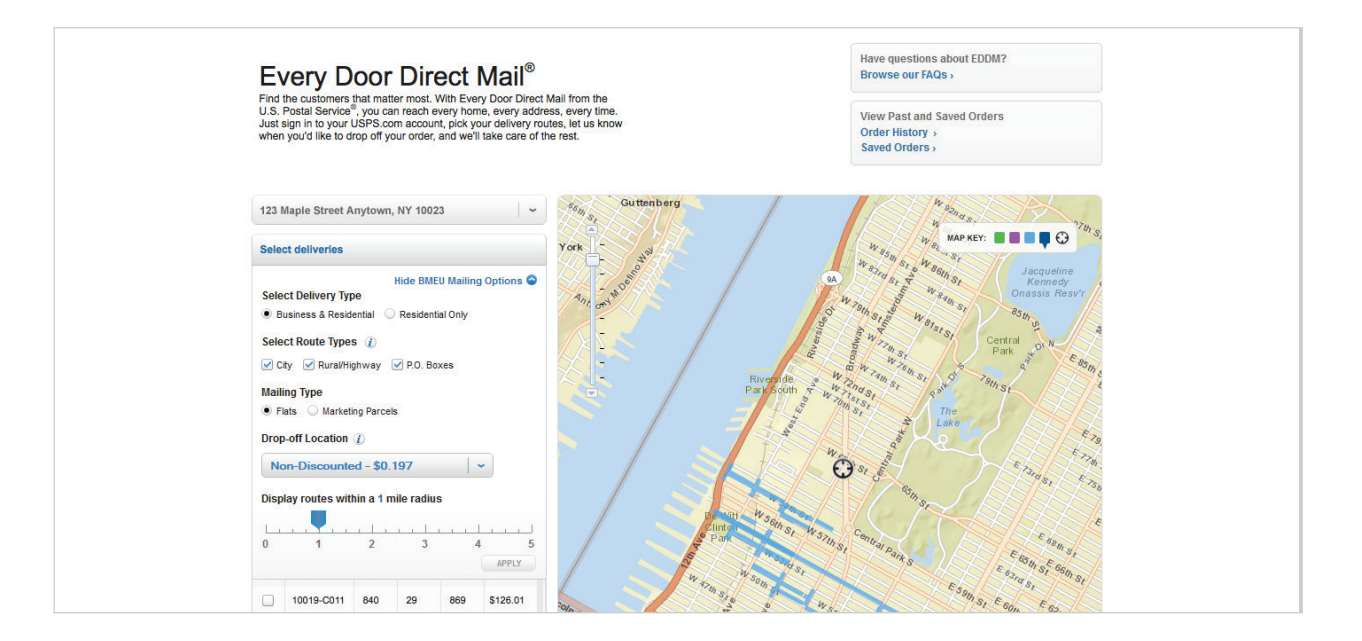

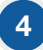

A

#### Within the Table view,

the BMEU Mailing Options text will bring up an action box that will allow you to apply additional filters to your search results. These filters include:

#### Select Delivery Types:

Business & Residential / Results will include business and residential delivery points.

Residential only / Results will only include residential delivery points.

#### Select Route Types:  $\sqrt{B}$

City / Results will include delivery points where mail is delivered by a USPS employee.

Rural/Highway / Results will include delivery points where mail is delivered by a USPS or contract employee.

PO Box™ / Results will include delivery points where mail is delivered to USPS Post Office™ Boxes, including personal and business boxes.Includes personal and business boxes.

#### Drop-off Location: C

Non-Discounted

Regional Plant / Destination Network Distribution Center (DNDC) Local Plant / Destination Sectional Center Facility (DSCS)

Local PO / Destination Delivery Unit (DDU)

To select a filter, click the checkbox that appears to the left of the text. Clicking the *Apply* button will update that Table view results with your selections.

When searching by a full address, it will also be possible to revise search results based on location radius. To accomplish this, you can use the location slider to revise search location by .25-mile increments. Clicking the *Apply* button will update that Table view results with your selections.

5

#### Within the Table view you have the ability to select routes

by clicking the checkbox that appears to the left of each route name.

*Note: The possibility exists that your route selections will require you to drop off mail pieces at more than one drop off location. If this is the case, you will be prompted by an alert message that your selections require additional drop off locations. It is possible to continue forward with your order or remove that route from your selections.* 

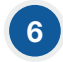

When using the Table, the EDDM map will change to indicate your selections.

Within the map, your route selections will be updated visually in the following ways:

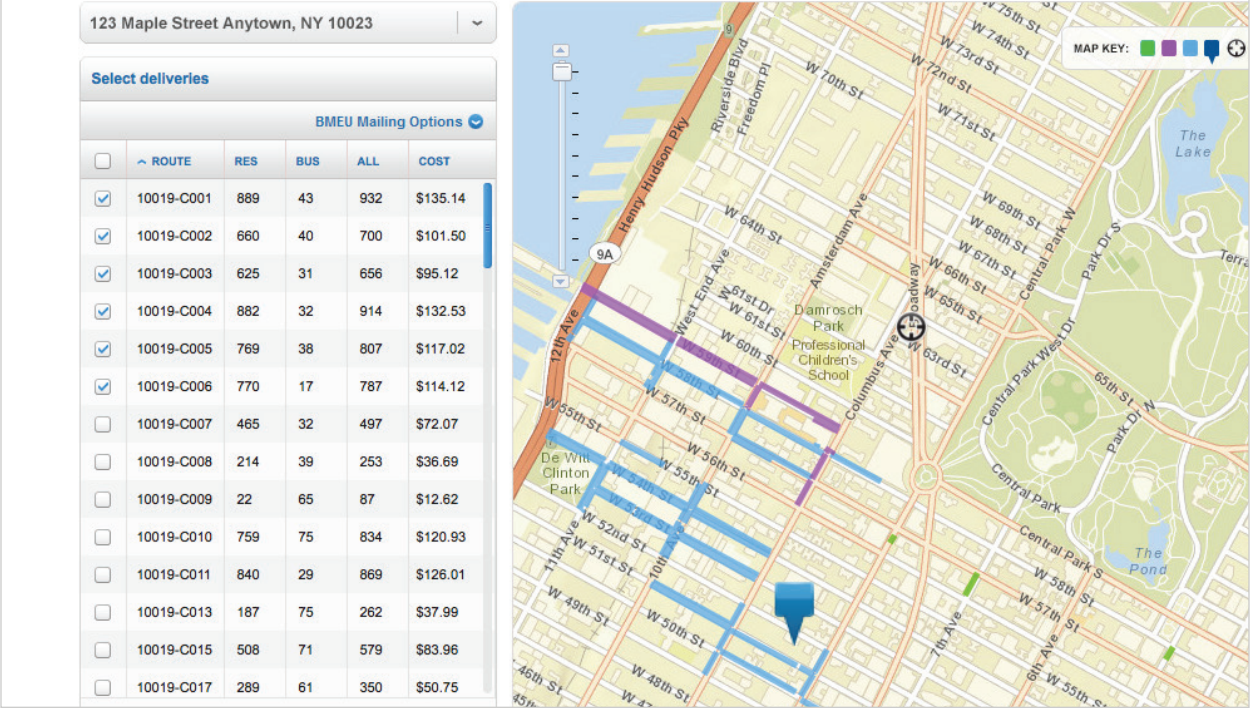

- Your searched location will be indicated by a circular icon on the map.
- Hovering over a route within the table will apply a purple color to the route within the map.
- Selecting a "Business only" route within the table will apply a green color to the route within the map.
- Selecting a standard route within the table will apply a blue color to the route within the map.
- Selecting a PO Box route within the table will add a blue icon to the map.

*There is also a key within the upper right corner of the map indicating each visual indicator.*

Delivery totals and approximate cost are displayed below the table. Clicking the *Continue* button will bring you to STEP 3 – Select drop-off date.

8

7

At this stage, you also have the ability to save the progress of your order. This can be accomplished by clicking the Save for Later text to the left of the Continue button.

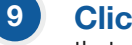

Clicking this link will bring up a window that will also allow you to add a nickname to your order. This step is optional.

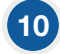

Once your order has been saved, you may review your saved order using the navigation links located in the top right corner of the page.

## **Step 3 Select Drop-Off Date**

#### You may select a drop-off date for your EDDM mailings using the calendar.

*NOTE: Dates may be selected up to 30 days in advance.*

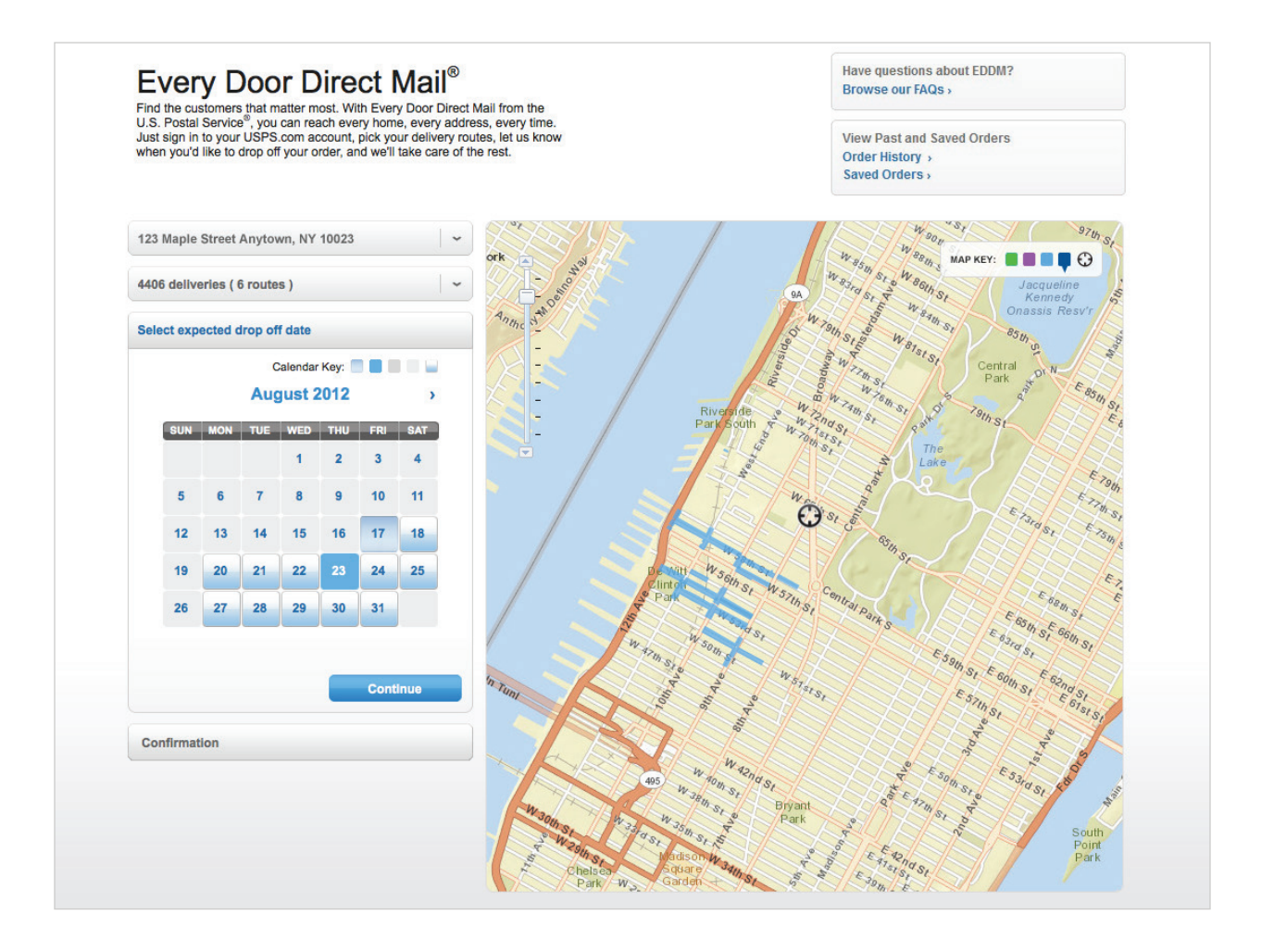

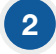

1

#### Clicking the "Continue"

option will bring you to STEP 4 – Confirmation.

## **Step 4 Confirmation**

The confirmation step will include a summary of all information pertaining to your EDDM order, including:

- Total deliveries.
- Total order cost.
- Drop-off location, hours, address, and contact information.
- Scheduled drop-off date.

#### Confirmation // RETAIL

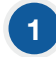

#### Within the Confirmation step,

you will be required to agree to the terms & conditions for EDDM. This can be accomplished by clicking the terms & conditions box, which will bring up a new window containing this information, and clicking the checkmark to indicate agreement.

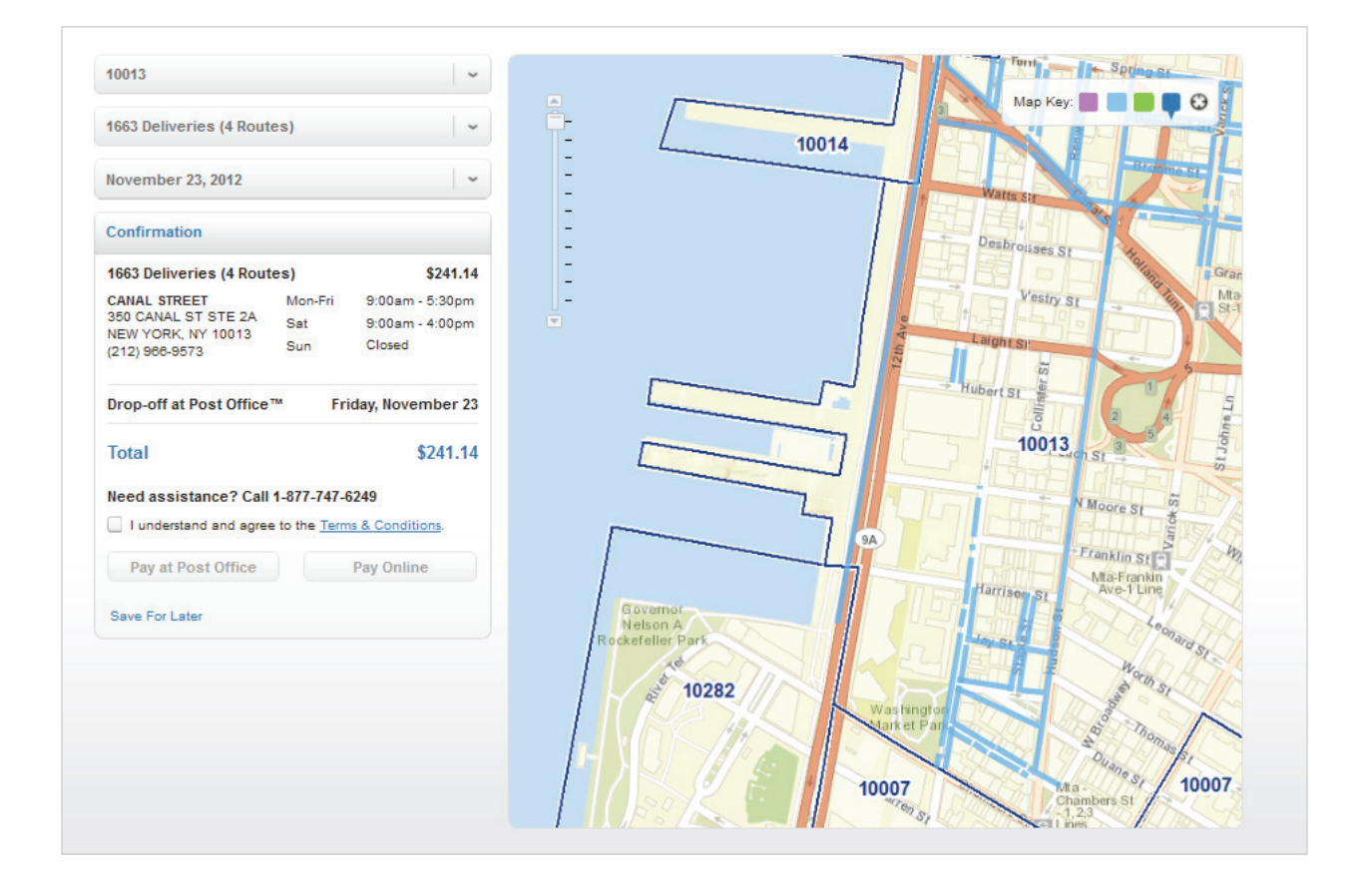

#### Once you have agreed to the terms & conditions,

you will be presented with the option to Pay at Your Local Post Office, Pay Online, or Save for Later.

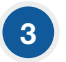

2

#### Clicking the Pay at Post Office button

will take you to STEP 5 – Order Confirmation/Print

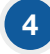

#### Clicking the Pay Online button

will take you into the online payment portal where you can complete your order.

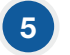

#### Clicking the Save for Later text

will bring up a window that will also allow you to add a nickname to your order. This step is optional. Once your order has been saved, you may review your saved order using the navigation links located in the top right corner of the page.

#### Confirmation // BMEU

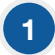

#### Within the Confirmation step

you will be required to select your Company/Mailer name using the drop down menu below your EDDM order total. If you do not have a Company/Mailer name associated with your account, you will not be able to continue with your order. To associate a permit with your account, you will need to update your account in the Business Portal Gateway.

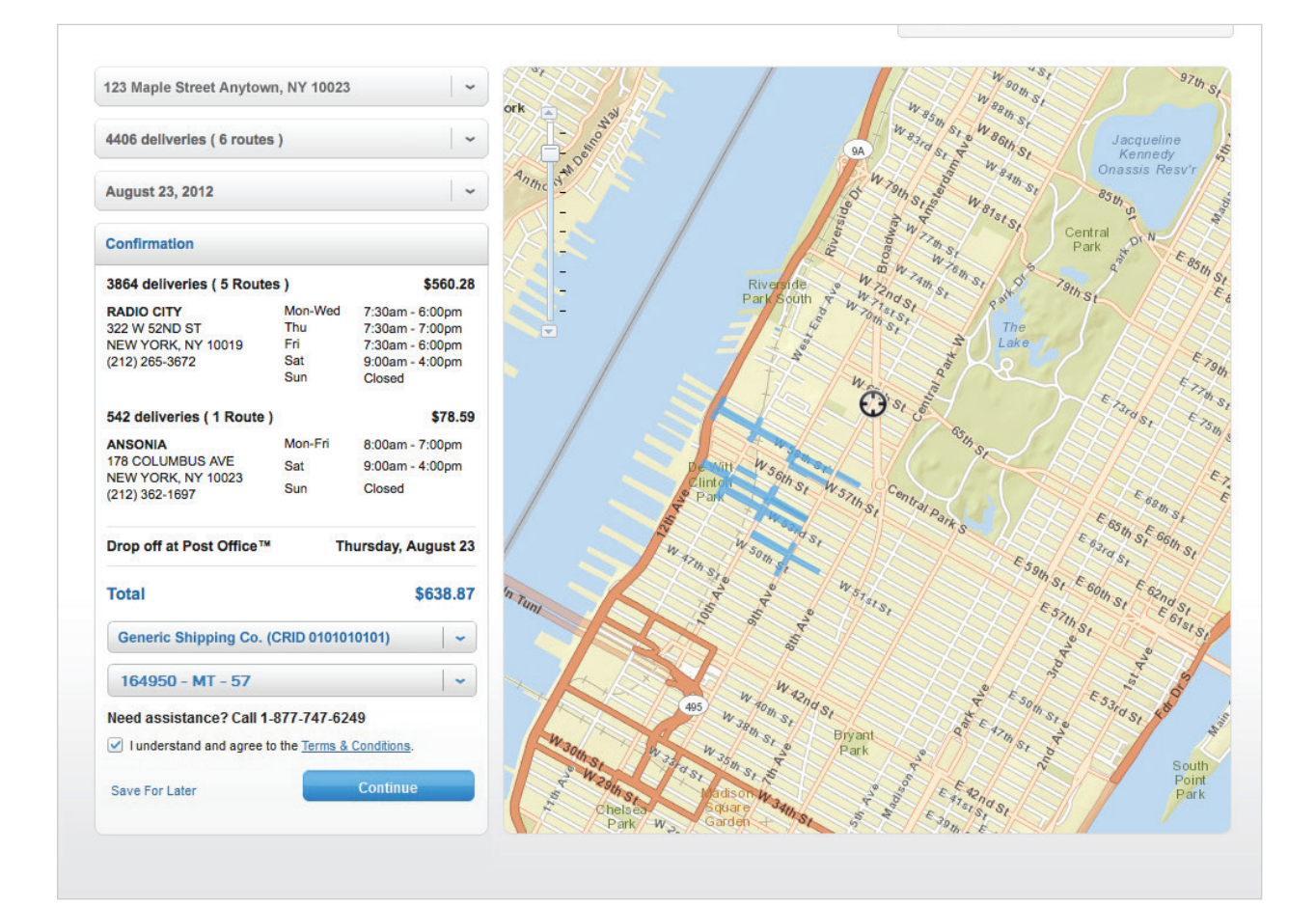

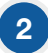

You will also be required to select a Permit associated with your account

using the drop down menu below your EDDM order total. If you do not have a Permit name associated with your account, you will not be able to continue with your order. To associate with a permit with your account, you will need to update your account in the Business Portal Gateway.

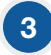

#### You will also be required to agree to the terms & conditions for EDDM.

This can be accomplished by reading the terms & conditions box and clicking the checkmark to indicate agreement.

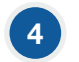

#### Once you have agreed to the terms & conditions,

you will be presented with the option to Pay at Your Local Post Office (office where permit is held)

## 5

#### Clicking the Save for Later text

will bring up a window that will also allow you to add a nickname to your order. This step is optional. Once your order has been saved, you may review your saved order using the navigation links located in the top right corner of the page.

# **Step 5 Order Confirmation/Print**

### Confirmation & Print // RETAIL

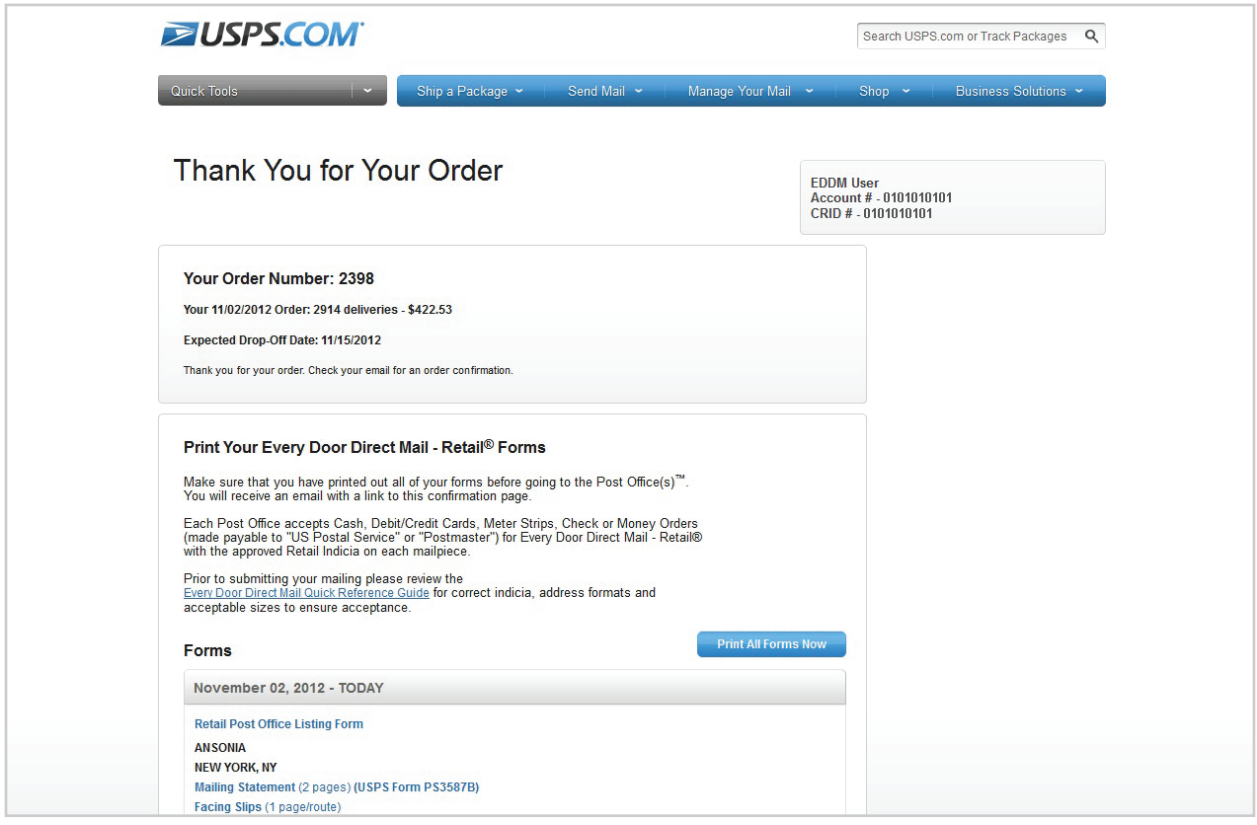

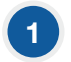

The order confirmation page will include a summary of the information pertaining to your EDDM order. This includes:

- Total deliveries.
- Total order cost.
- Scheduled drop-off date.

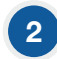

#### Within the confirmation page,

there are several forms relating to your order that you will need to print prior to dropping off your order at the drop-off location, which are prepopulated with your order information. The forms include:

A

Retail Post Office Listing Form / Identifies the Post Office retail units that service the ZIP Codes and routes included in your mailing. The form is pre-populated with:

- Retail Post Office address.
- Phone number.
- Fax number.
- Hours of operations.
- The total number of mailpieces to submit to each unit.
- Approximate cost at each unit.

Retail Post Office Form / Includes information for the Post Office on how to process your EDDM order.

C

B

Mailing Statement (USPS Form PS3587) / Includes information specific to your EDDM mailing order, including:

- 5-Digit ZIP Code.
- Route Number.
- Number of mailpieces per route.

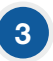

Printing can be accomplished by clicking each of the individual forms. and printing manually or by clicking the blue Print Forms Now button.

Once you have printed your forms, you are ready to bring your EDDM order to your scheduled drop off location. You also have the ability to create new EDDM orders from this page by clicking the Create New Mailings button at the bottom of the page.

*Note: You must bring your printed forms to your scheduled drop-off location in order to complete your order.*

#### Confirmation & Print // BMEU

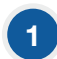

#### The order confirmation page

will include a summary of all of the information pertaining to your EDDM order. This includes:

- Total deliveries.
- Total order cost.
- Scheduled drop-off date.

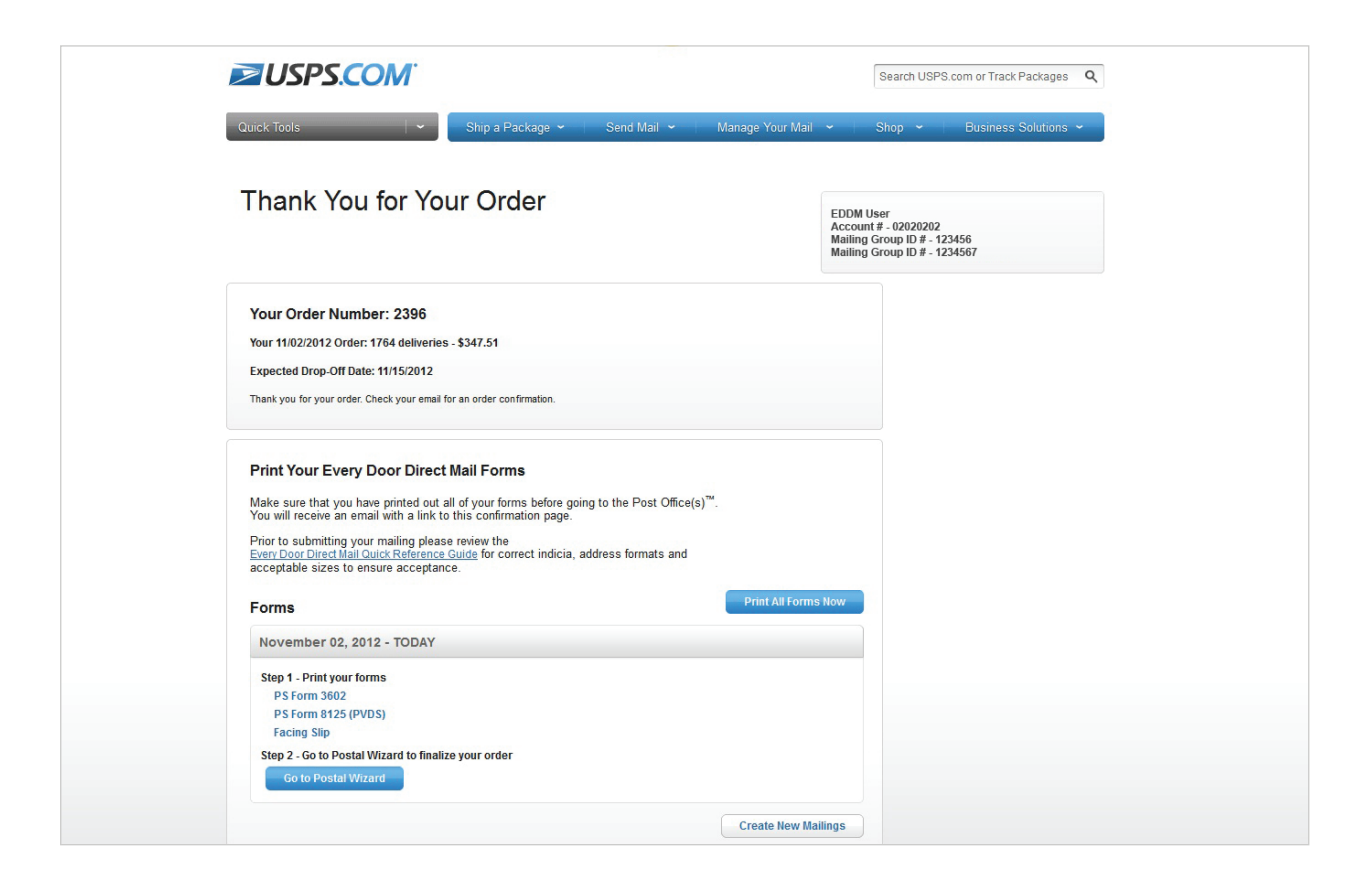

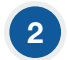

#### Within the confirmation page,

there are several forms relating to your order that you will need to print prior to dropping off your order at your drop off location, which are prepopulated with your order information. The forms include:

- PS Form 3062.
- PS Form 8125 (PVDS).
- Facing Slip.

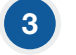

#### Once you have printed your forms,

you will need to proceed to the Postal Wizard to complete your order. You also have the ability to create new EDDM orders from this page by clicking the Create New Mailings button at the bottom of the page.

*Note: You must bring your printed forms to your scheduled drop-off location to complete your order.*

# **Step 6 Saved Orders**

## 1

#### To review your saved orders,

click the Saved Orders link located on the top right of the page just above the EDDM map on the EDDM tool page.

#### Within the saved orders page, 2

there will be several columns of information provided:

- Date order was created.
- Nickname (if given one, not required).
- Search term for saved order.
- Number of pieces in order.
- Total amount.

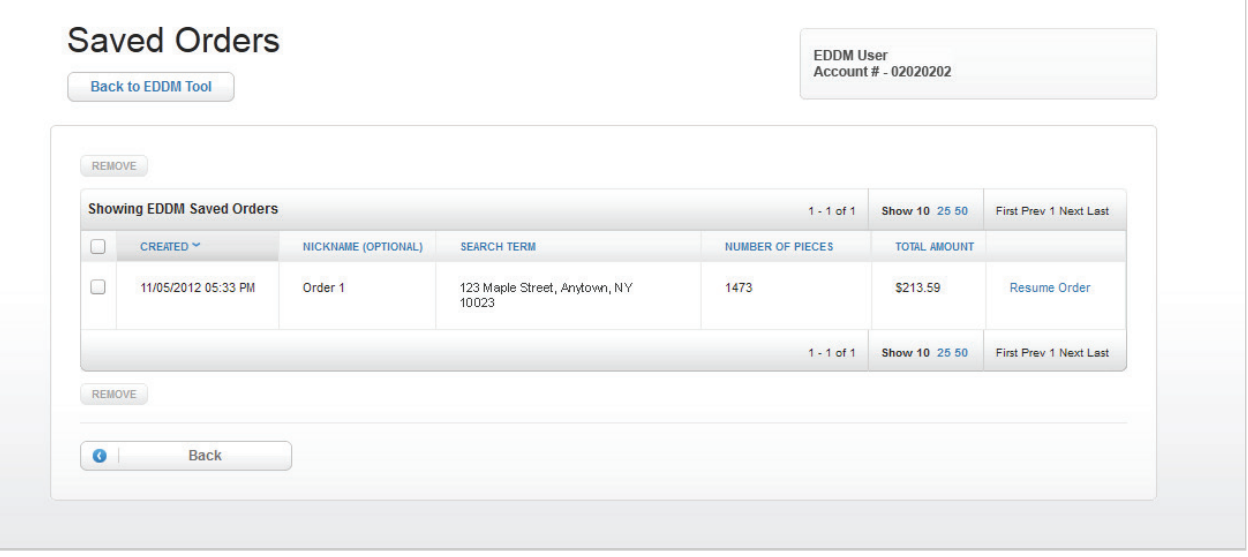

## 3

#### To resume a saved order,

Click on Resume Order link in the far right column of the Saved Orders page. This will return you to the EDDM tool with all previous entries and selections completed.

## 4

#### To remove a saved order from view,

Click on the box in the far left column of the order. Then click the Remove button located in the lower left corner. You will be prompted to confirm removal of the order, at which point, the order will be removed from your saved order history.

# **Step 7 Order History**

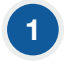

2

#### To review your order history,

Click the Order History link located on the top right of the screen just above the EDDM map on the EDDM tool page.

#### Within the order history page,

there will be several columns of information regarding your orders:

- Date order was created.
- Nickname (if given one, not required).
- Search term for saved order.
- Number of pieces in order.
- Total amount.
- Status of order.

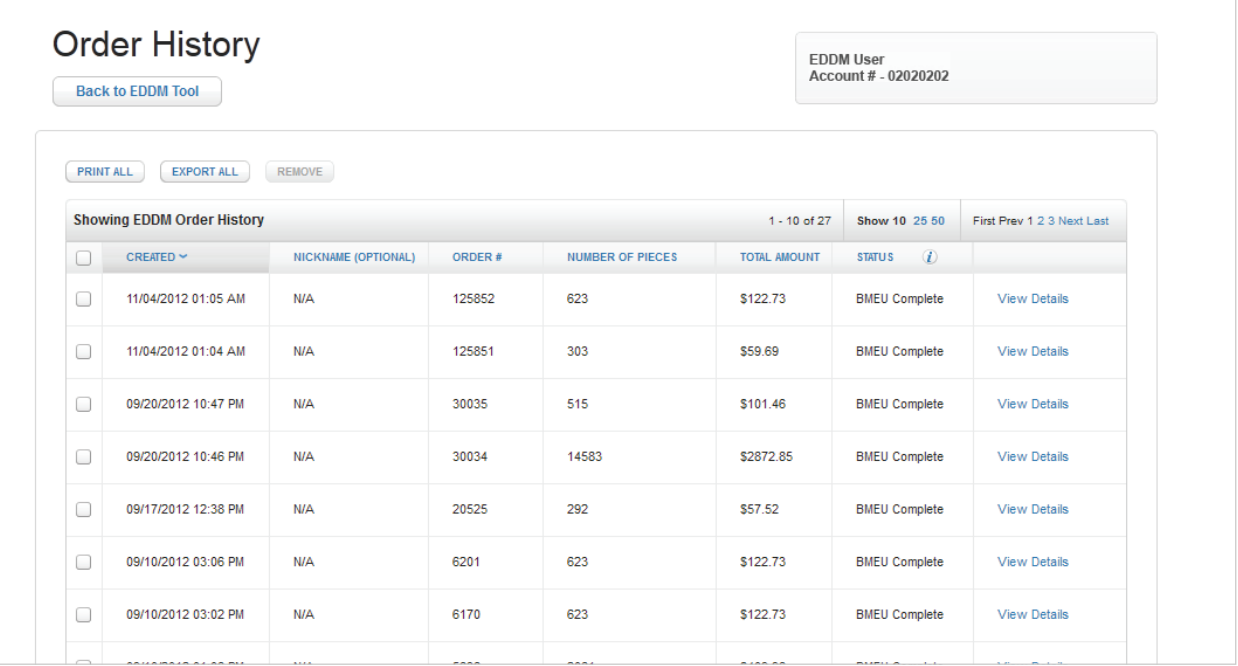

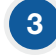

#### To print, export, or remove orders,

Click on the box in the far left column of the order. Then click the Print, Export or Remove buttons at the bottom left of page.

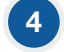

#### To view the details of a specific order,

Click the View Details link in the far right column of that order.

## 5

#### Within the order details page you will find:

- Order Status.
- Nickname of order (if given one).
- Order number.
- Date order was created.
- Delivery Information: Shows the number of deliveries and LPO drop-offs of each order.
- Drop-off date.
- Total amount.
- ZIP Codes.
- Option to reprint forms.

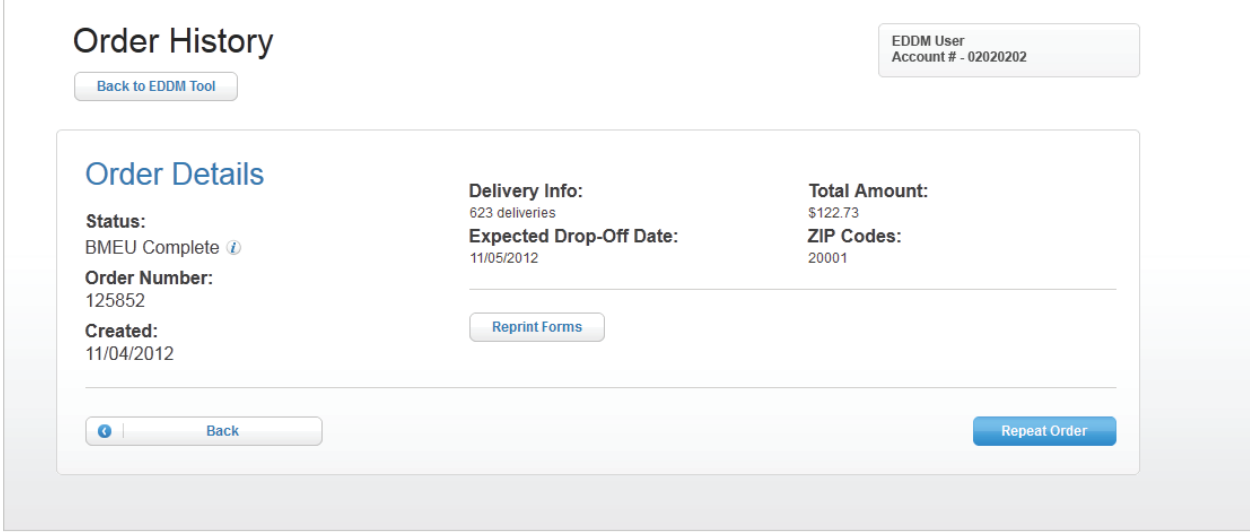

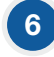

#### To repeat an order,

click the Repeat Order button at bottom right of page. This will take you to the EDDM Tool page with your order's routes already pre-selected.

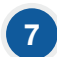

#### To request a refund,

click the Request Refund button at the top right of the page. Once clicked, you will be prompted to select what individual post office(s) from your order you would like a refund from. Each selection provides cost and amount of deliveries associated with each post office. Once selection(s) are made, click the Submit Request button. This process can only be made for orders that were EDDM – Retail Orders that were paid for online.

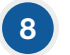

#### To cancel an order,

Click the Cancel Order button on the right side of the order details page. Canceling an order automatically updates your daily allowable volume. This process can only be made for orders that were paid for at a Local Post Office™.